# **Office of the Registrar**

# **How to Use Class Search**

- **Advising Staff** or **Faculty**:
	- Log into **MyUCSC** (my.ucsc.edu).
	- On your Adviser or Faculty homepage, click the **Advising and Curriculum** tile.
	- From the menu down the left-hand side of the Advising and Curriculum window, choose **Curriculum > Class Search**.
- **Public Access**: go to **<http://reg.ucsc.edu/soc.htm>**and click **ClassSearch**.

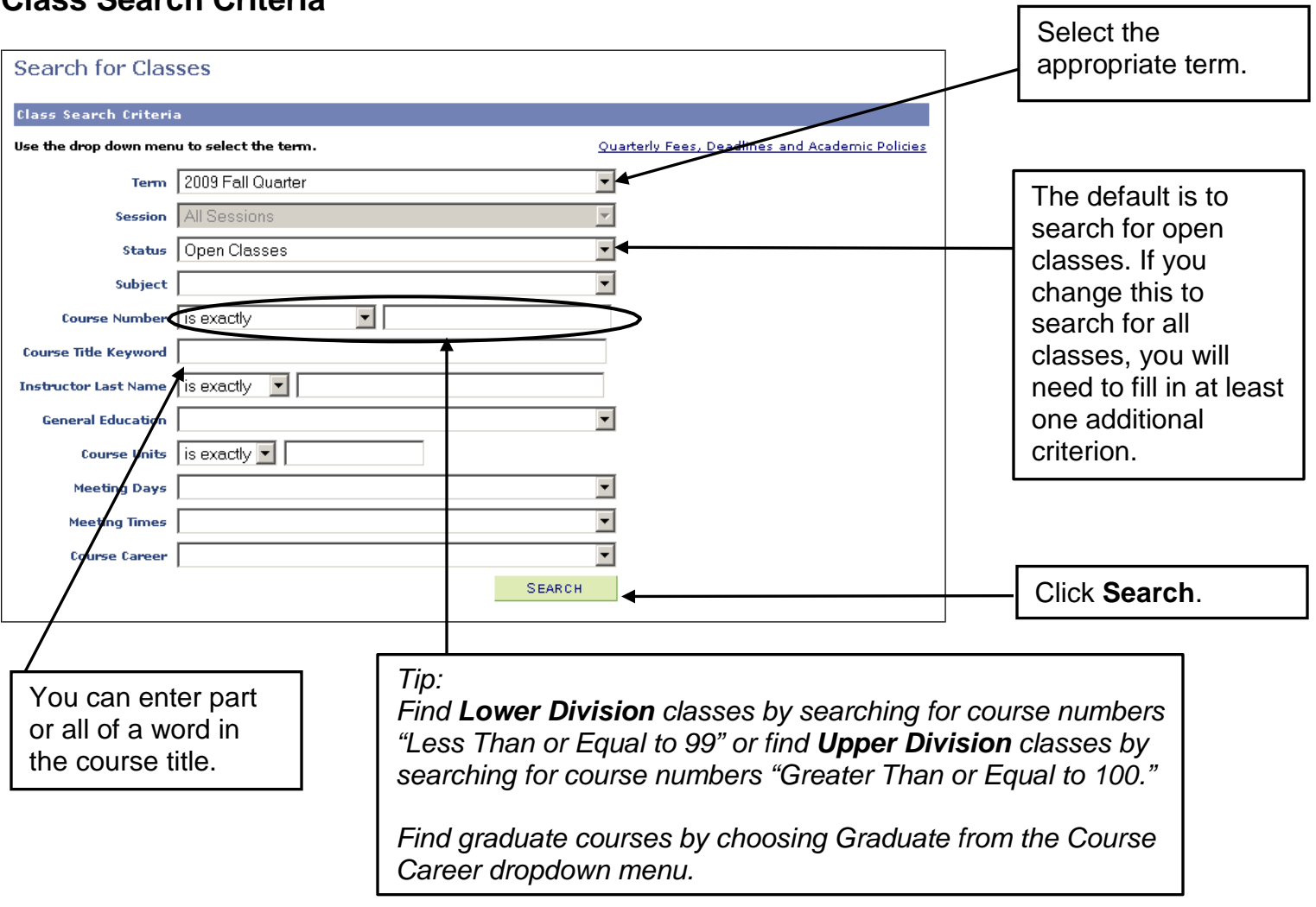

## **Class Search Criteria**

### **Class Search Results Options**

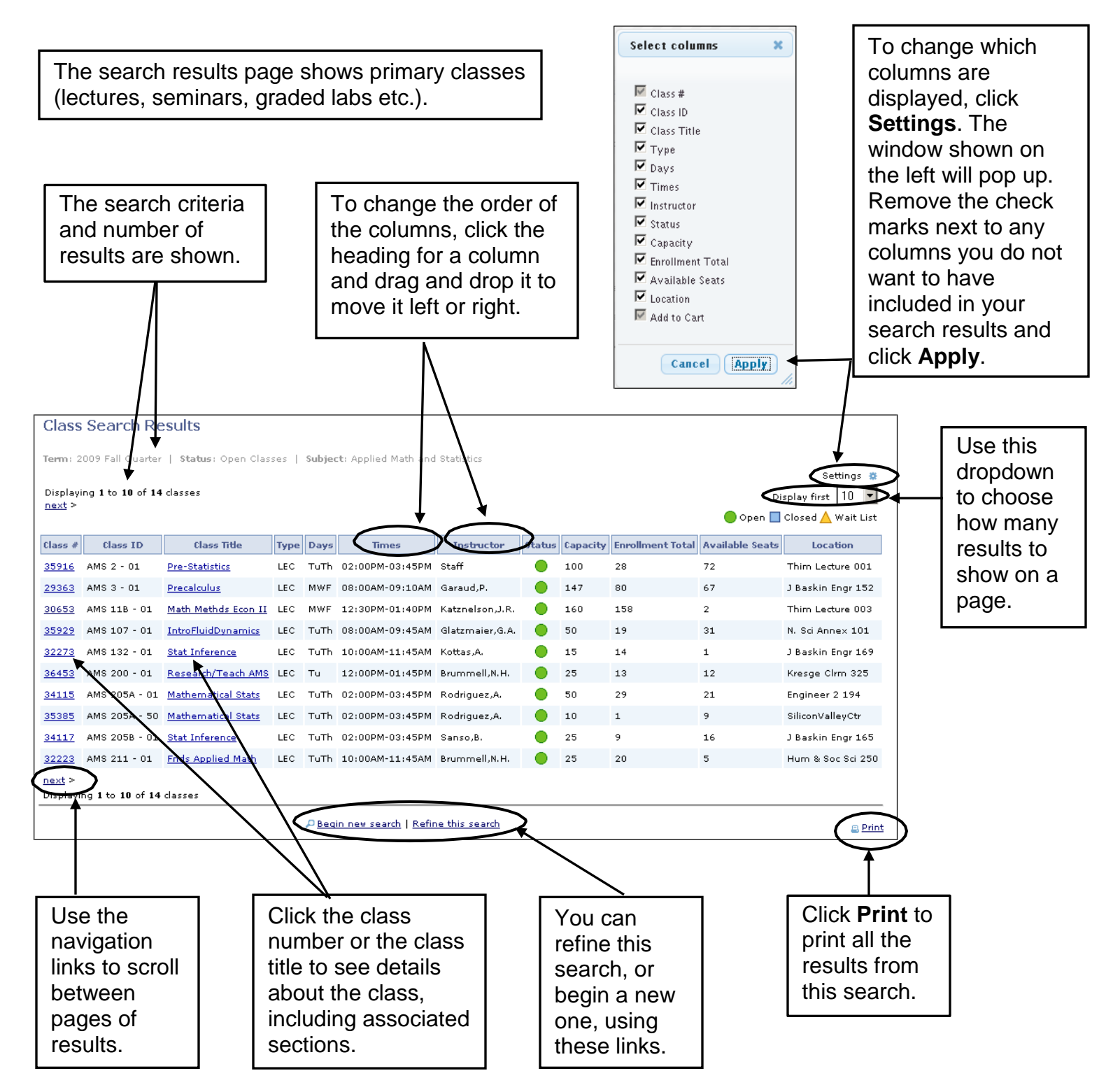

### **Class Detail**

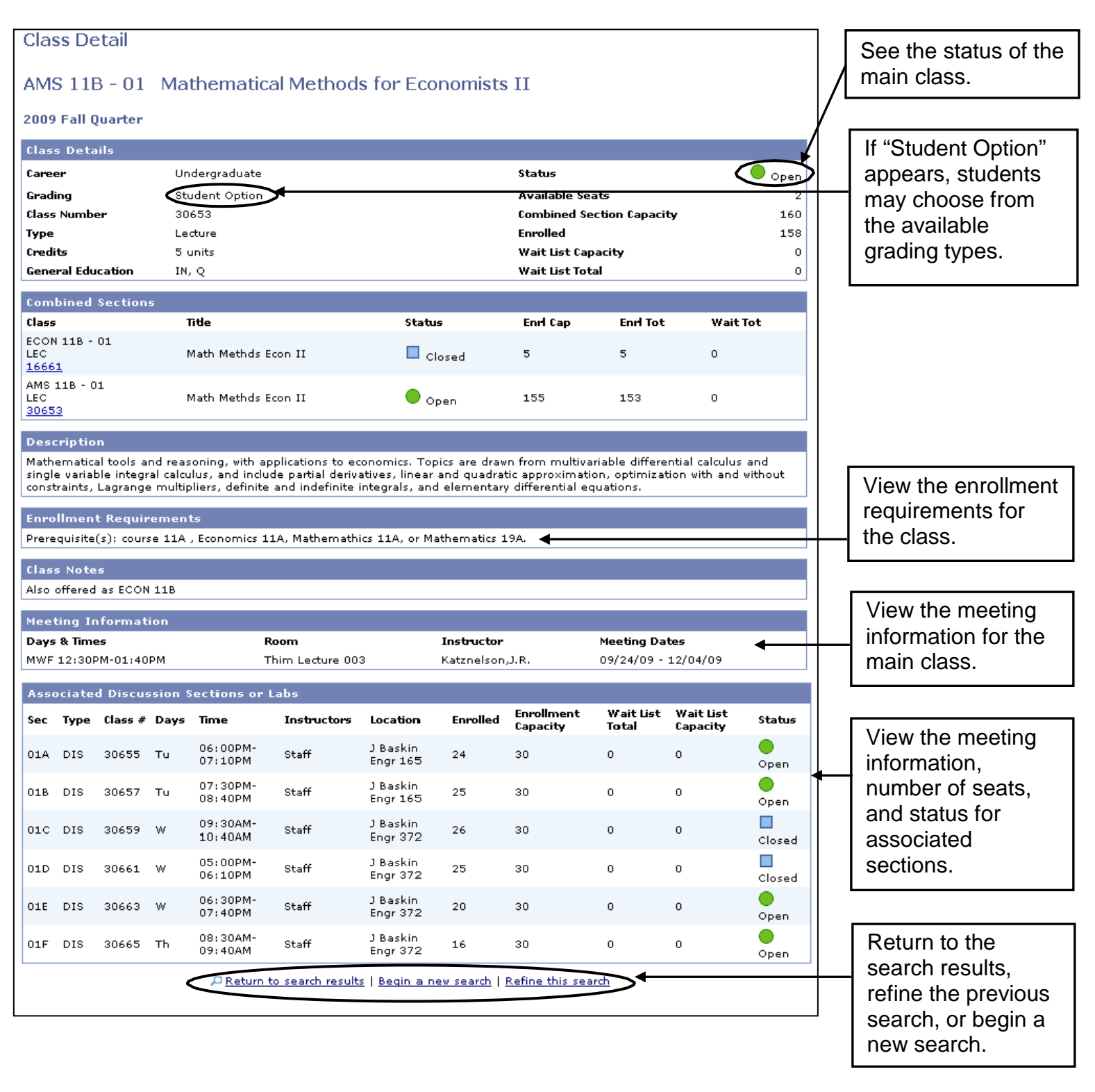

#### **For help with the class search, email [registrar@ucsc.edu o](mailto:registrar@ucsc.edu)r call (831) 459-4412.**

How to Use Class Search Page 3 of 3 Last updated: 7/16/2017